## Manual para la gestión de eternos.

1. Página principal.

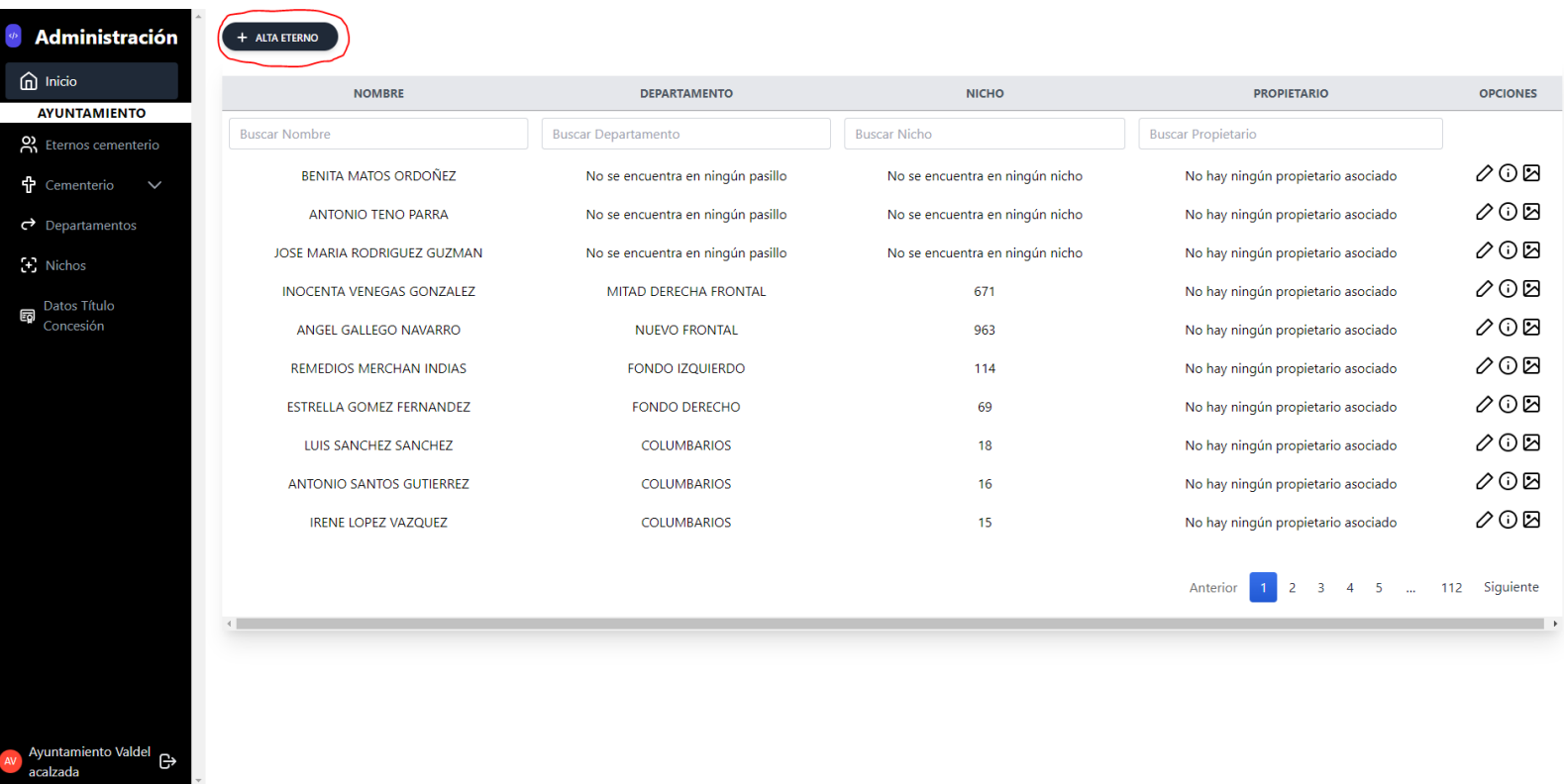

Una vez que nos hayamos registrado con nuestra cuenta de administrador tendremos acceso a la siguiente página donde podremos ver los eternos subidos al correspondiente cementerio que se nos tenga asignado.

Para las acciones de cada eterno disponemos en la parte derecha en la fila del mismo las acciones de eliminar, editar o ver su información y en caso de que necesitemos crear un nuevo eterno se nos dispondrá un botón en la parte superior izquierda "+ ALTA ETERNO" el cual abrirá una página con el contenido descrito en el punto 2.

2. Página para añadir, editar, ver eternos.

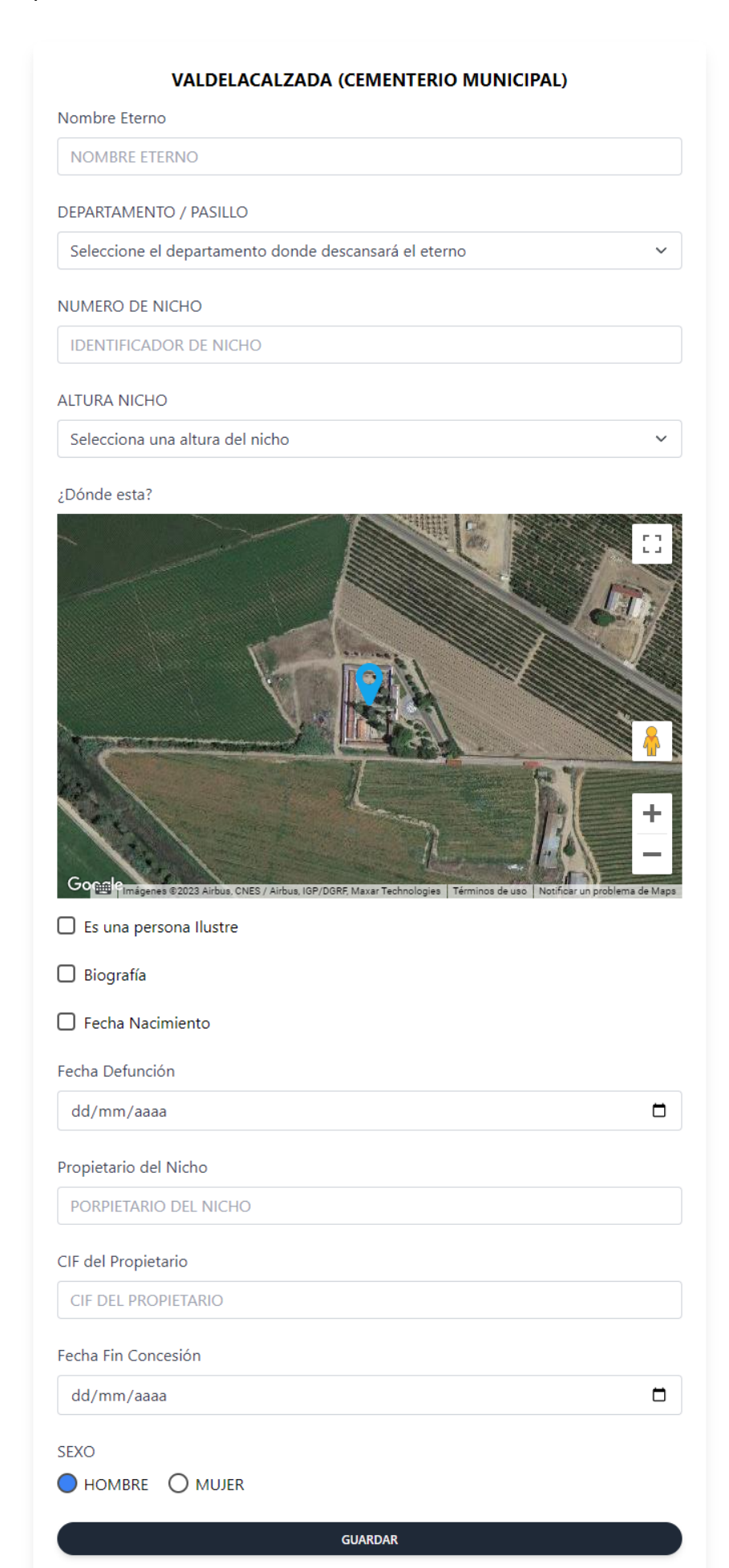

En esta página se ven los datos correspondientes al eterno que estemos creando, editando, o viendo su información. Cada campo va a tener en la parte superior el título o descripción. Y una vez rellenado los campos presionamos el botón de "Guardar" en este caso para que se guarde la información del eterno.